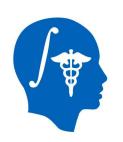

# NA-MIC National Alliance for Medical Image Computing http://www.na-mic.org

# Diffusion Tensor Imaging Tutorial

Sonia Pujol, Ph.D.

Surgical Planning Laboratory Harvard Medical School

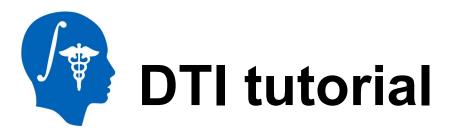

This tutorial is an introduction to the advanced Diffusion MR capabilities of the Slicer3 software for medical image analysis.

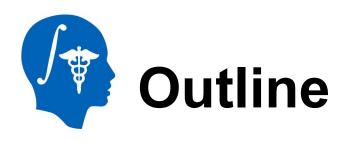

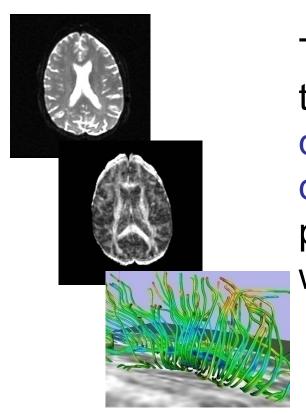

This tutorial guides you through the process of loading diffusion MR data, estimating diffusion tensors, and performing tractography of white matter bundles.

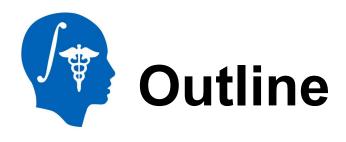

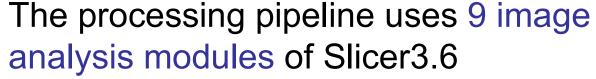

- 1. Data
- 2. Volumes
- 3. Diffusion Tensor Estimation
- 4. Diffusion Tensor Scalar Measurements
- 5. Editor
- 6. LabelMap Seeding
- 7. Fiber Bundles
- 8. Fiducials
- 9. Fiducial Seeding

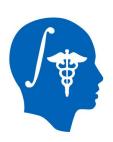

#### **Tutorial Dataset**

The Diffusion MR tutorial dataset is composed of a Diffusion Weighted MR scan of the brain acquired with 12 gradient directions and 2 baseline.

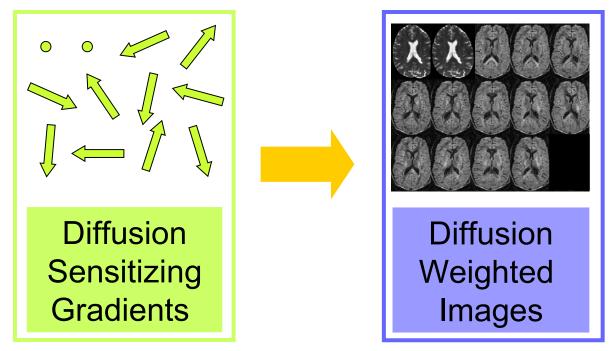

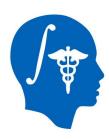

#### **Tutorial Dataset**

The dataset used in this tutorial is in **the Nrrd file format**, which is part of the NA-MIC kit.

To convert your own Dicom data to Nrrd, use the **DicomToNrrdConverter** module in Slicer.

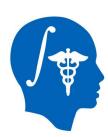

#### DicomToNrrd converter

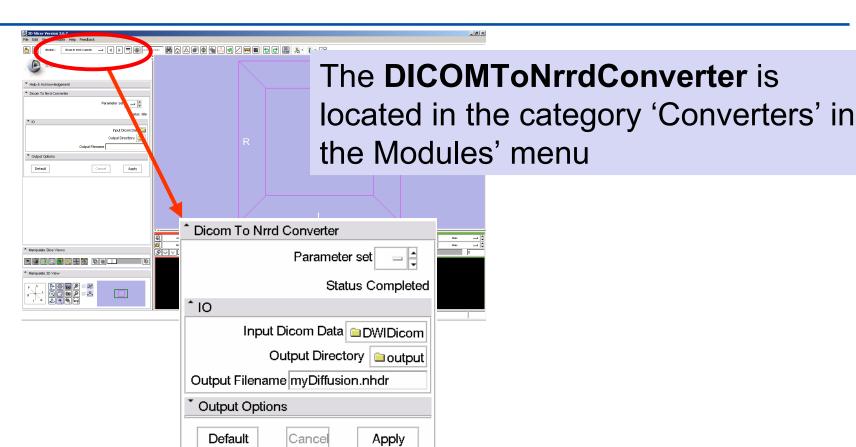

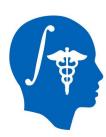

#### DicomToNrrd converter

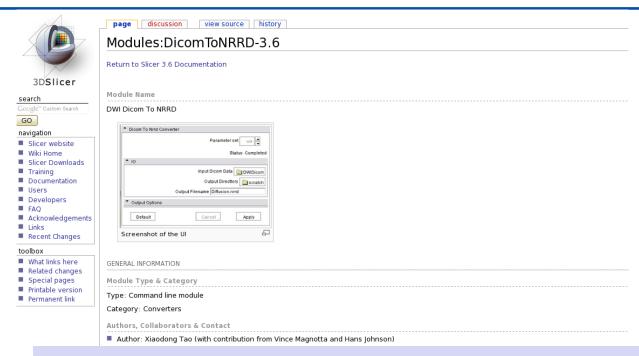

A list of supported DWI formats can be found on the documentation page of the **DicomToNrrdconverter**:

http://www.slicer.org/slicerWiki/index.php/Modules:DicomToNRRD-3.6

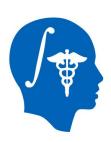

# **DTI Processing Pipeline**

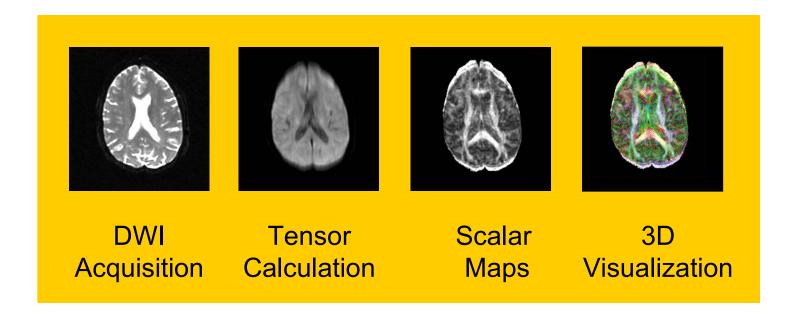

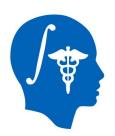

#### **Start Slicer3**

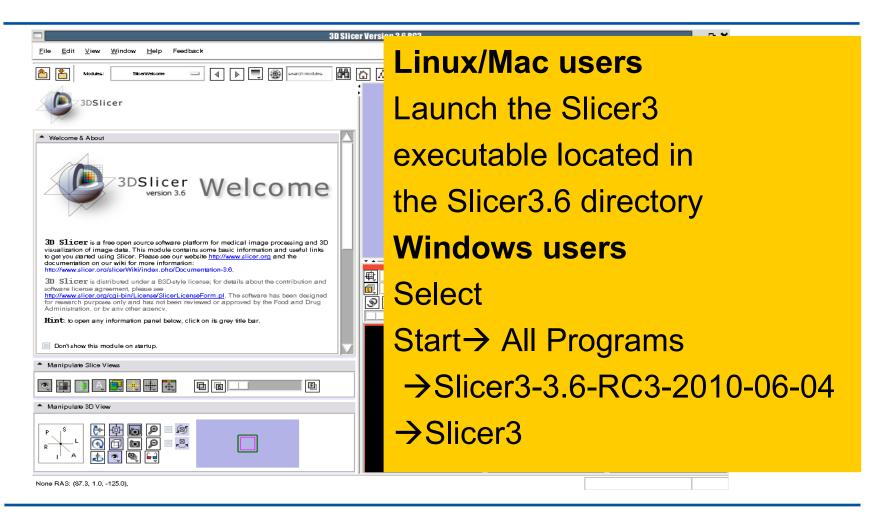

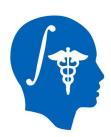

#### Slicer Welcome

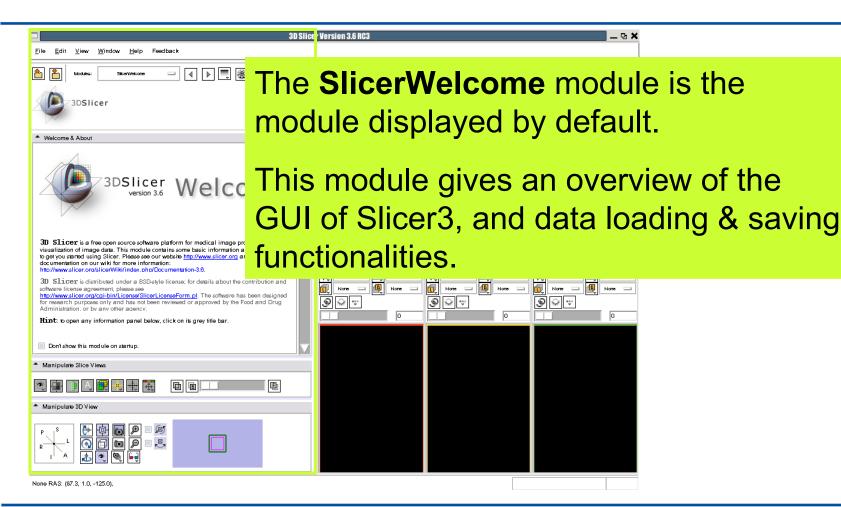

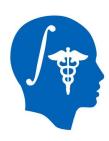

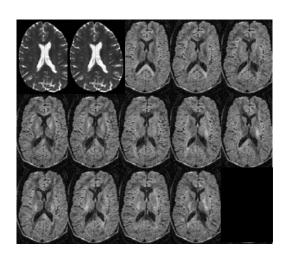

#### Part 1:

# Diffusion data loading and tensor estimation

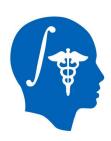

# **Diffusion Tensor**

#### Stejskal-Tanner

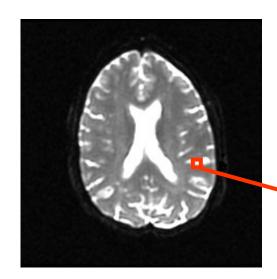

$$S_i = S_0 e^{-b\hat{g}i^T \underline{D}\hat{g}_i}$$

$$\mathbf{D} = \begin{bmatrix} D_{xx} & D_{xy} & D_{xz} \\ D_{yx} & D_{yy} & D_{yz} \\ D_{zx} & D_{zy} & D_{zz} \end{bmatrix}$$

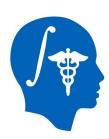

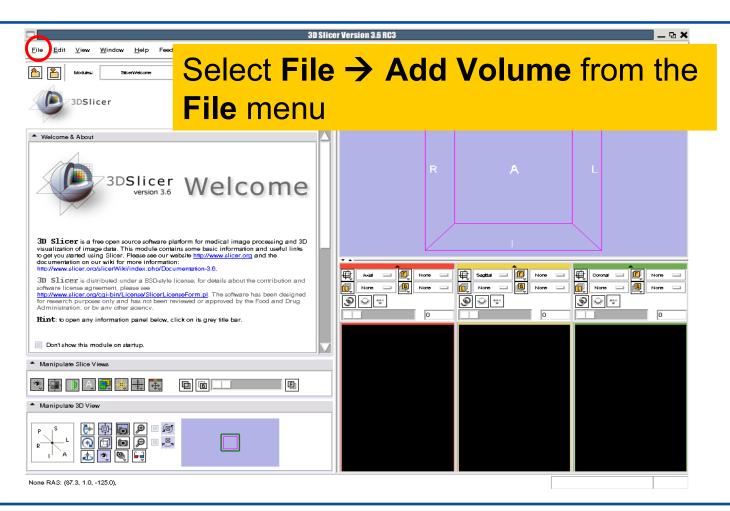

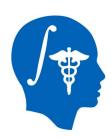

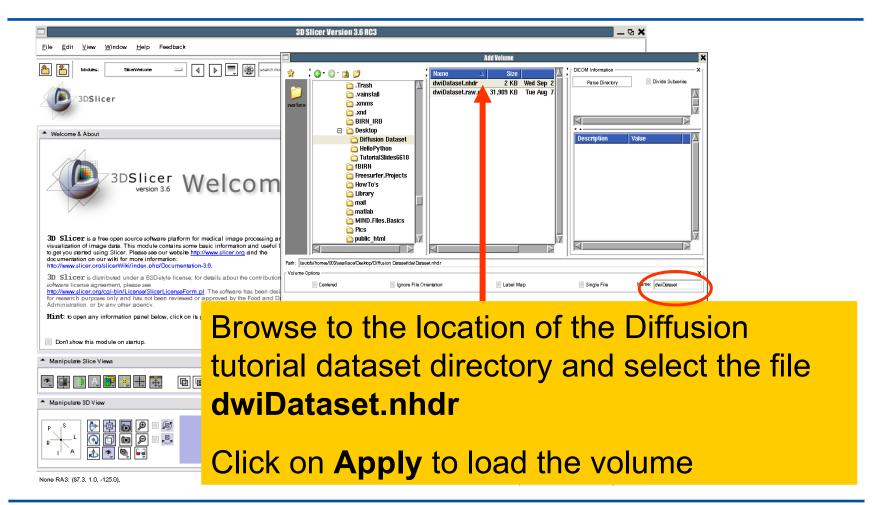

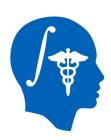

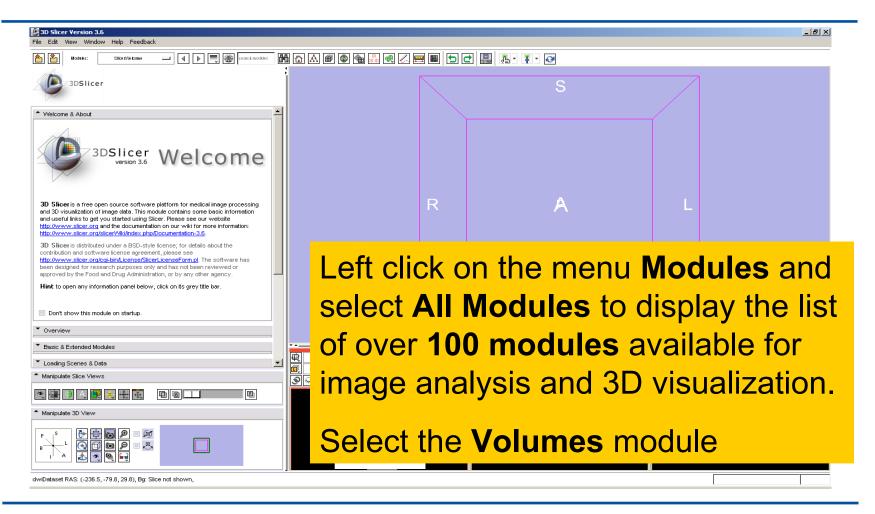

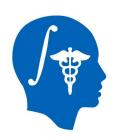

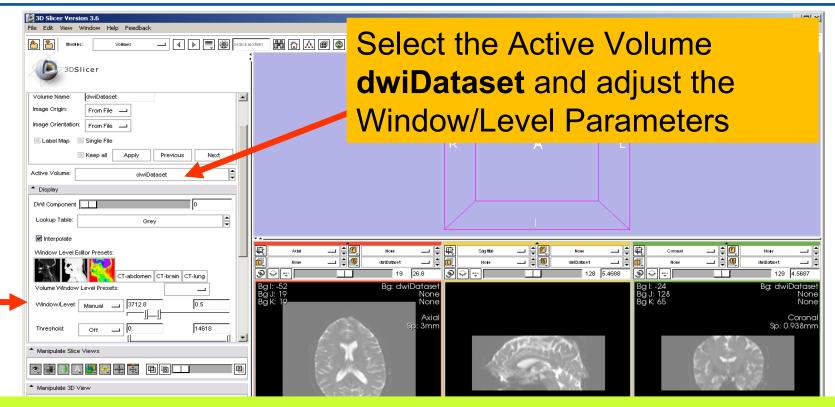

Slicer displays the anatomical views of the baseline volume of the diffusion dataset in the 2D Slice Viewer.

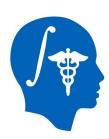

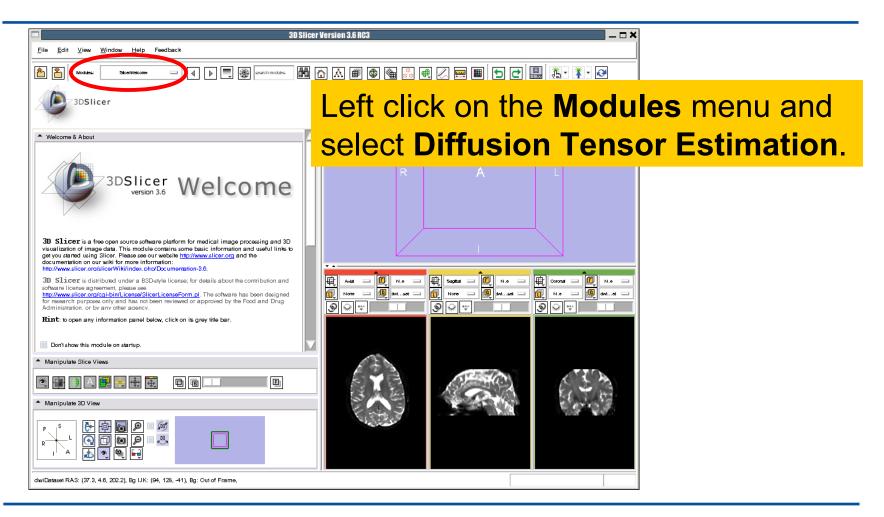

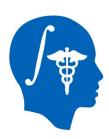

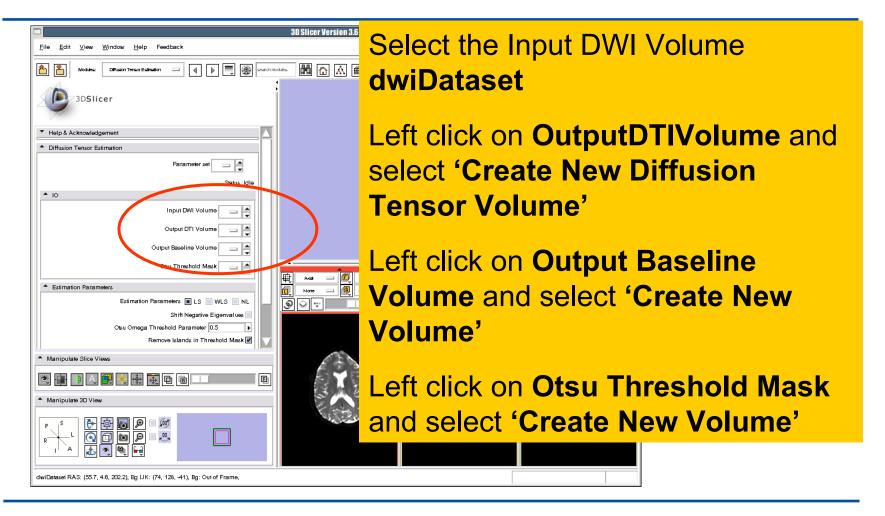

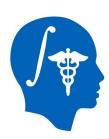

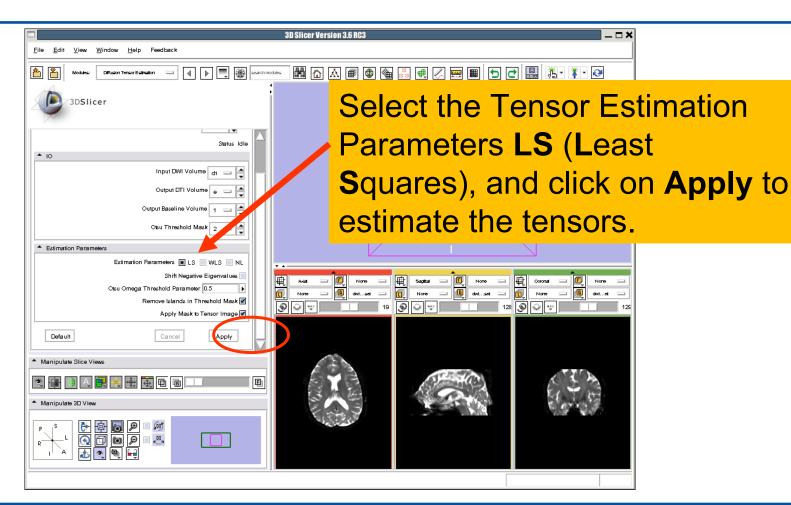

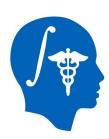

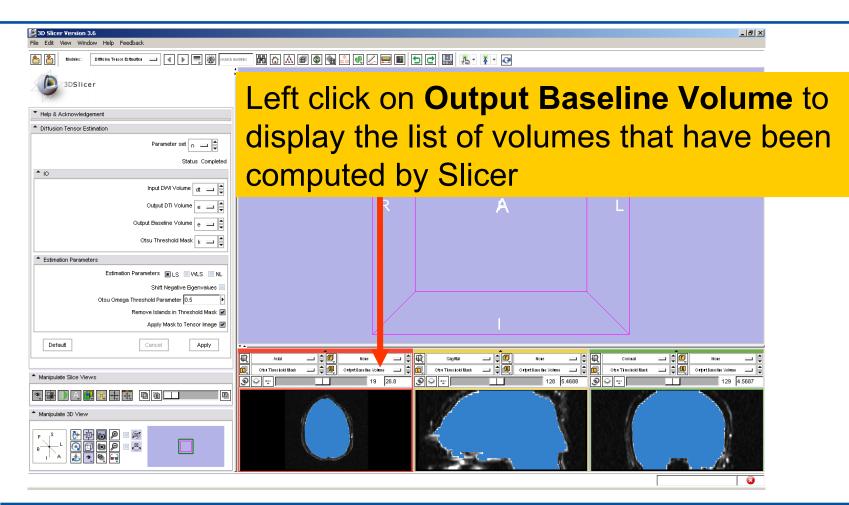

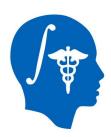

Output DTI Volume is the volume of estimated tensors

Output Baseline Volume is the Baseline volume

Output Threshold Mask is the tensor mask (blue)

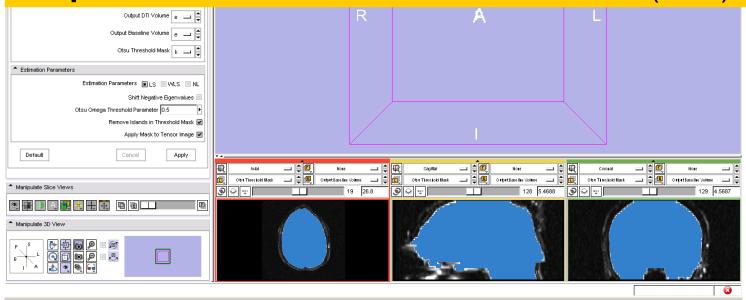

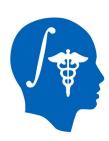

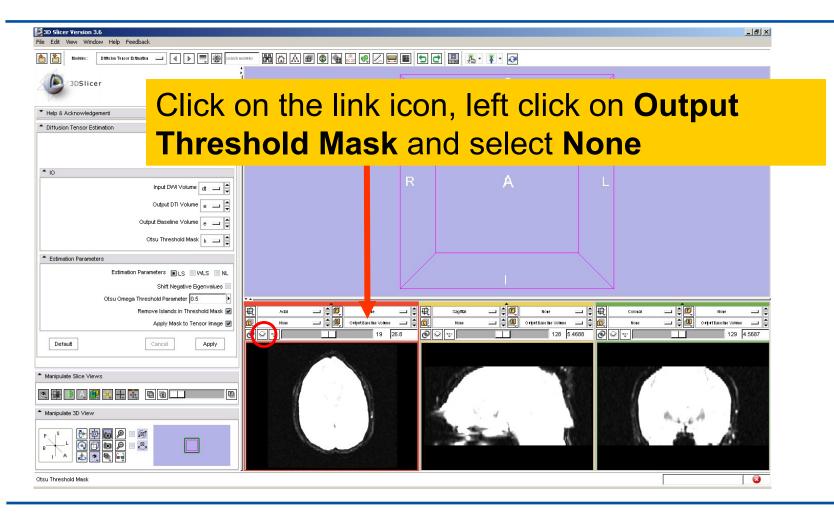

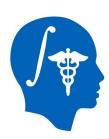

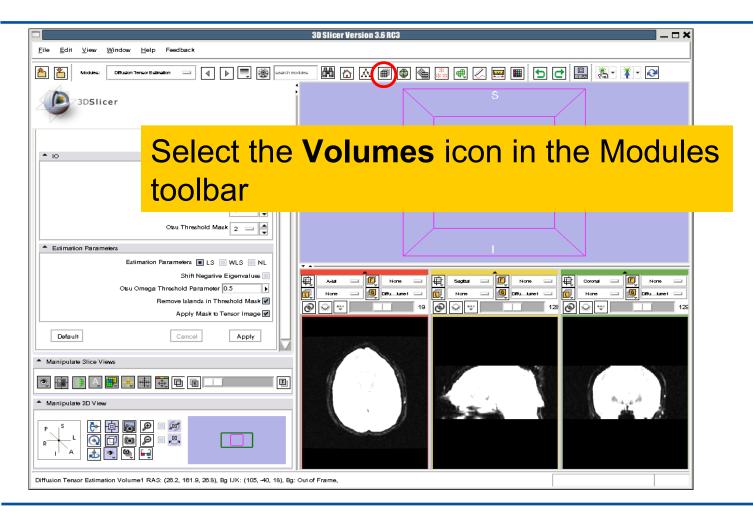

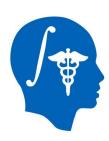

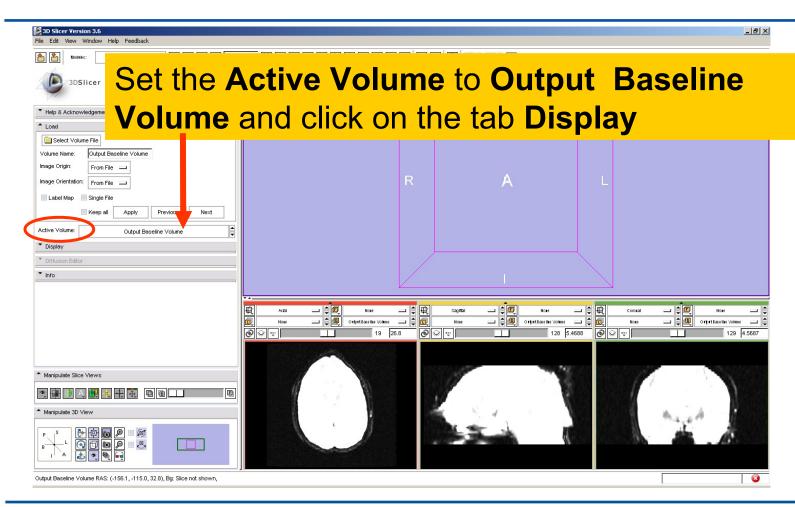

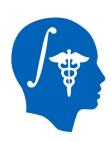

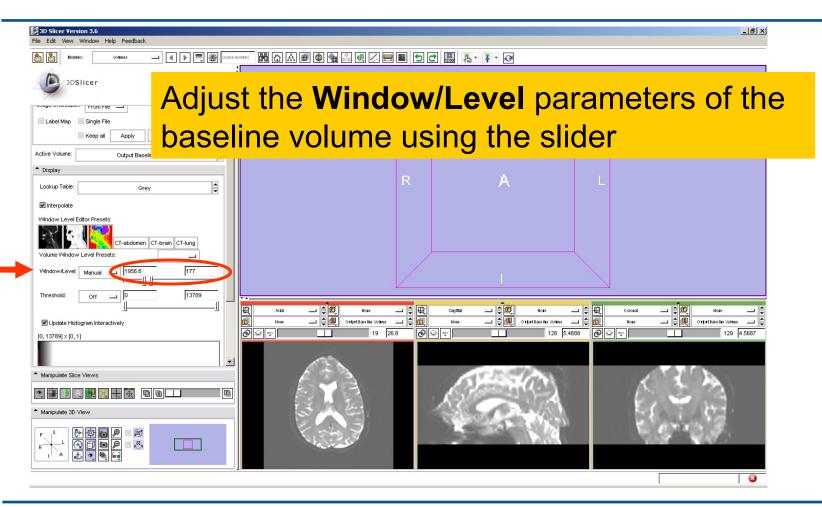

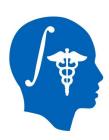

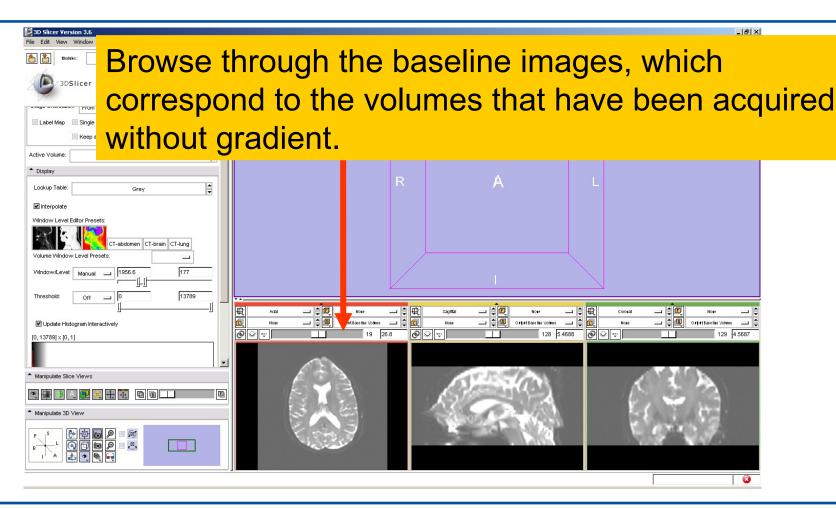

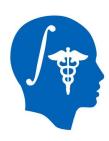

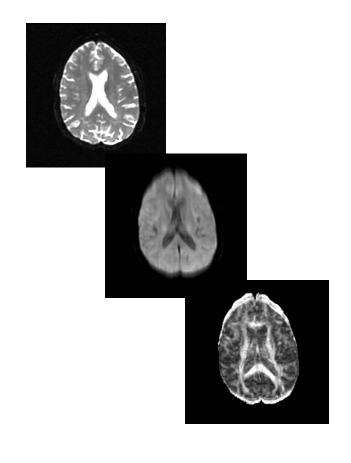

#### **Part 2:**

# Scalar Measurements

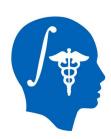

#### **Scalar Measurements**

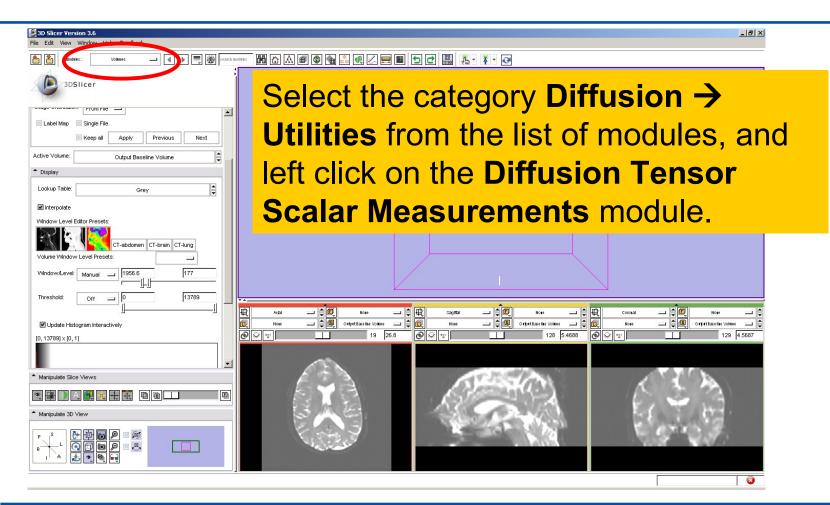

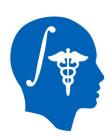

#### **Scalar Measurements**

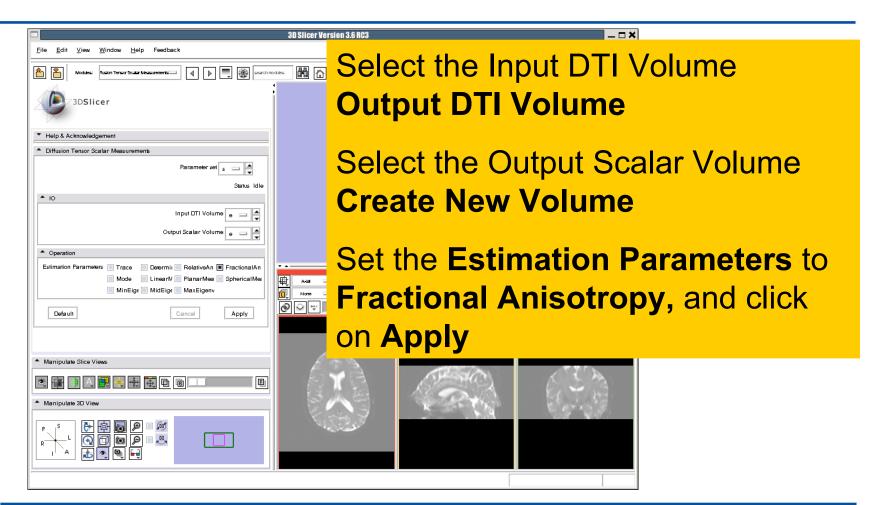

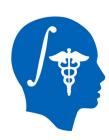

# **Fractional Anisotropy Volume**

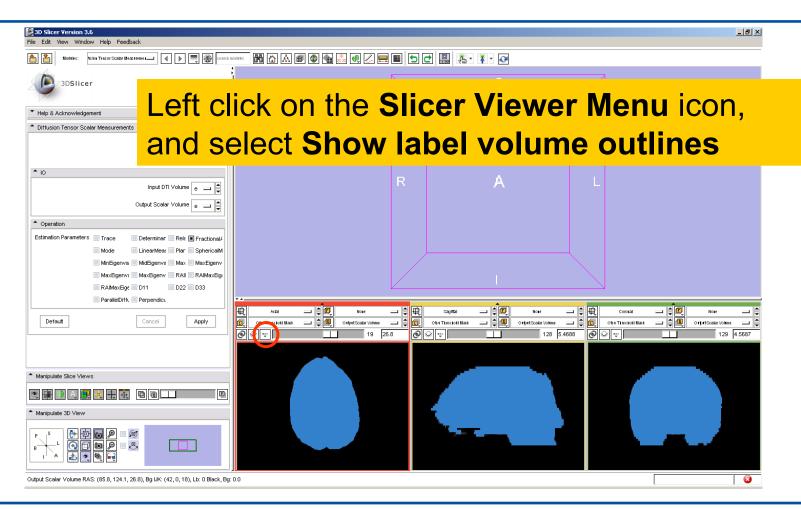

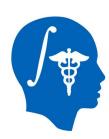

# **Fractional Anisotropy Volume**

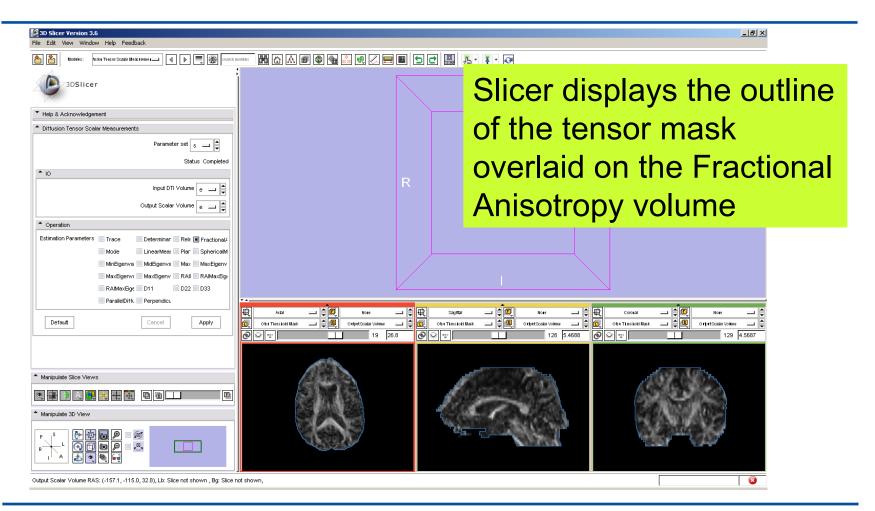

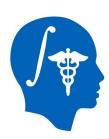

# Fractional Anisotropy Volume

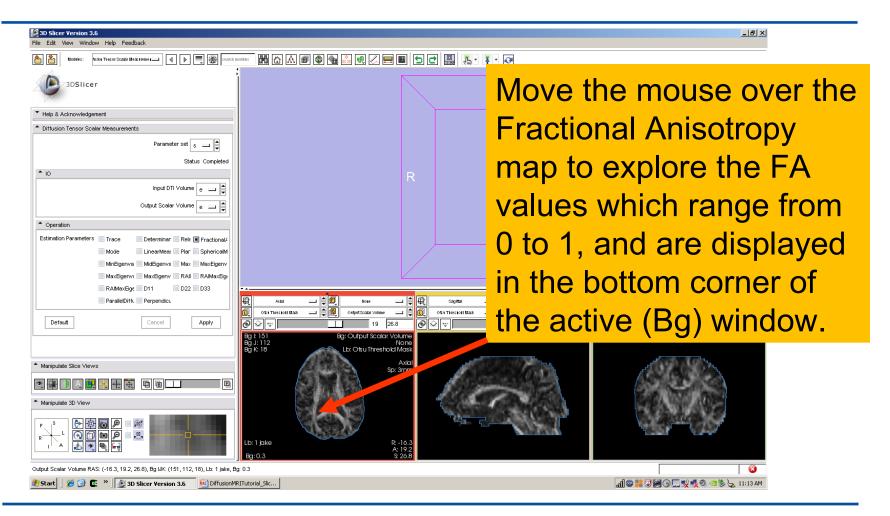

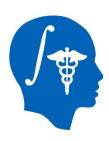

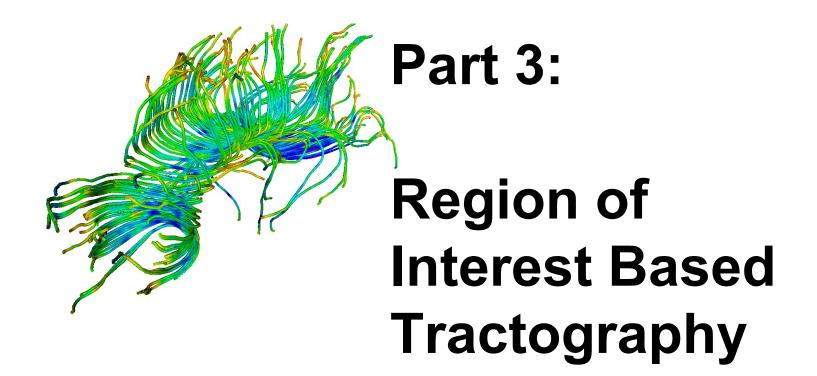

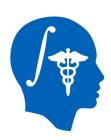

## LabelMap Generation

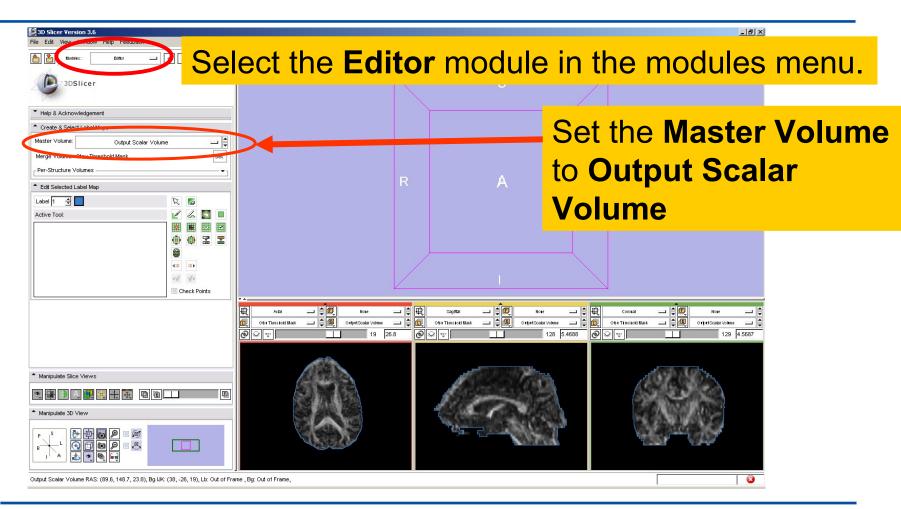

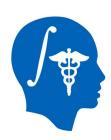

## LabelMap Generation

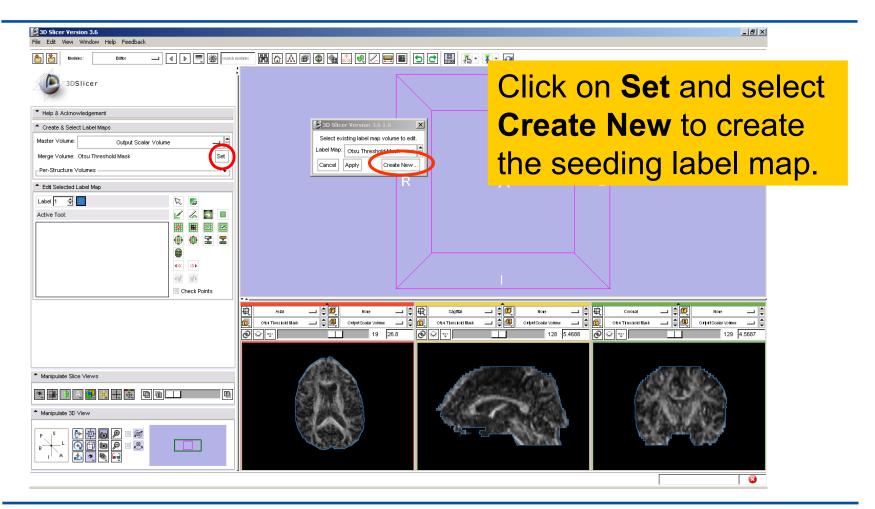

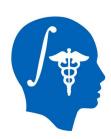

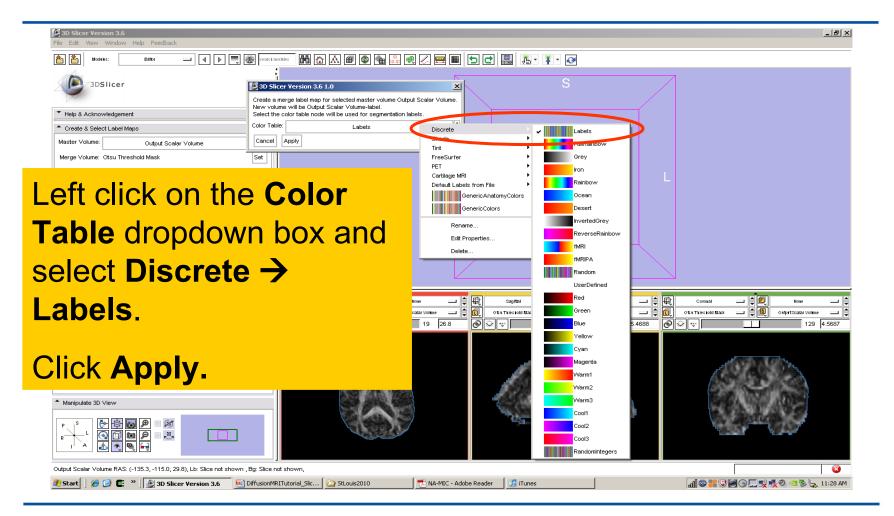

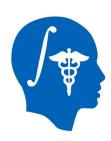

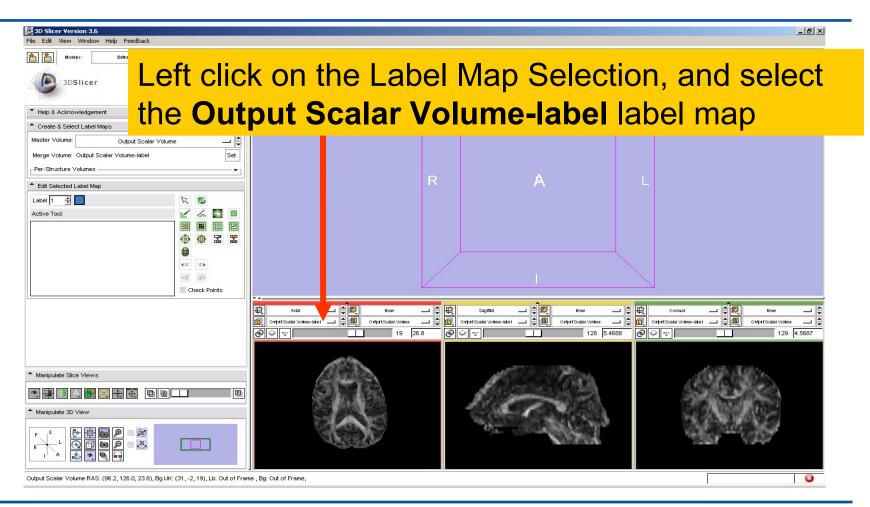

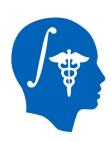

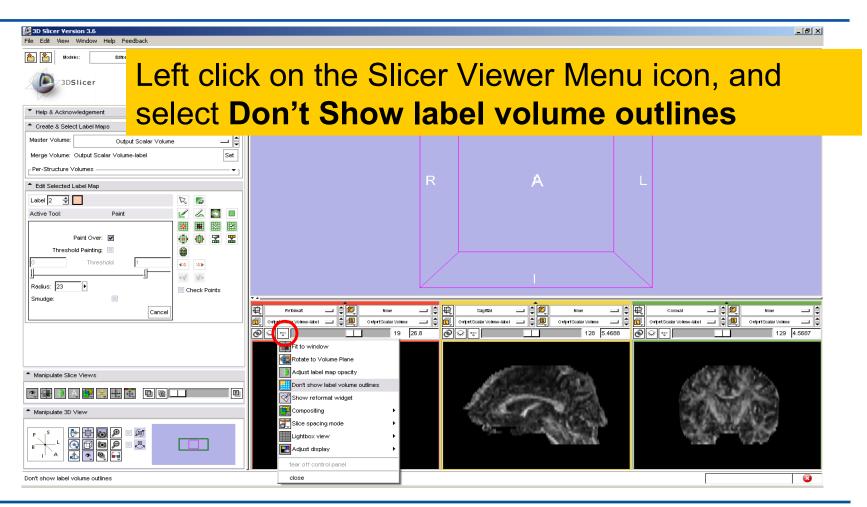

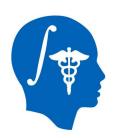

Select the label 2 (pink), click on the **Paint** icon, set the radius to **2** and draw a region of interest within the corpus callosum in the sagittal view **on a set of 2 or 3 slices** 

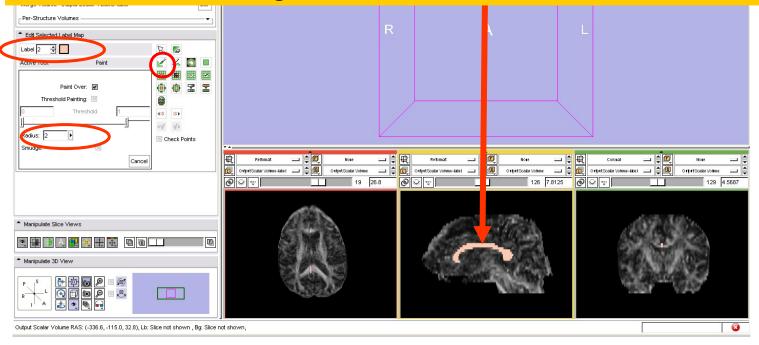

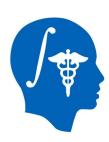

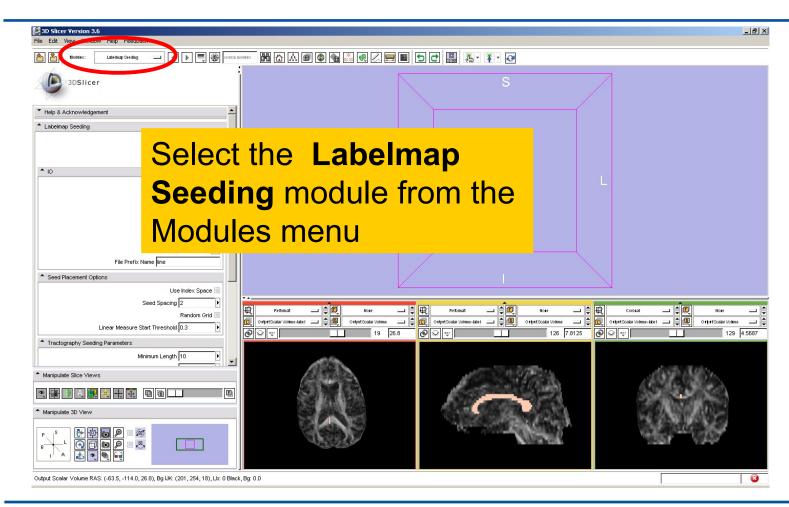

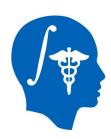

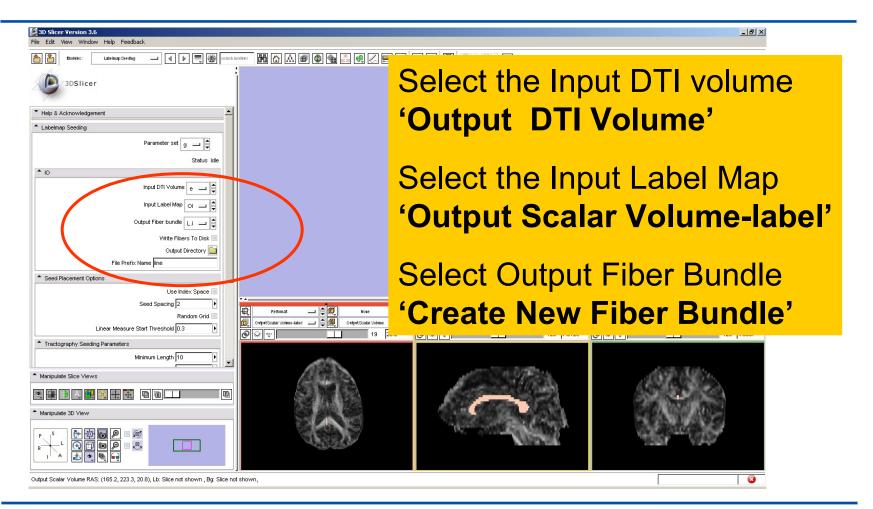

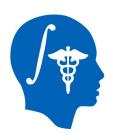

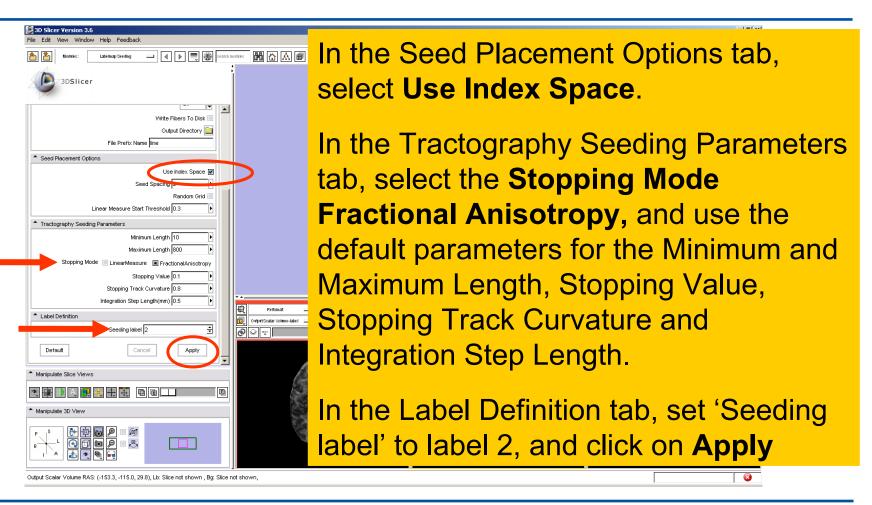

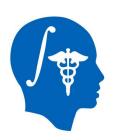

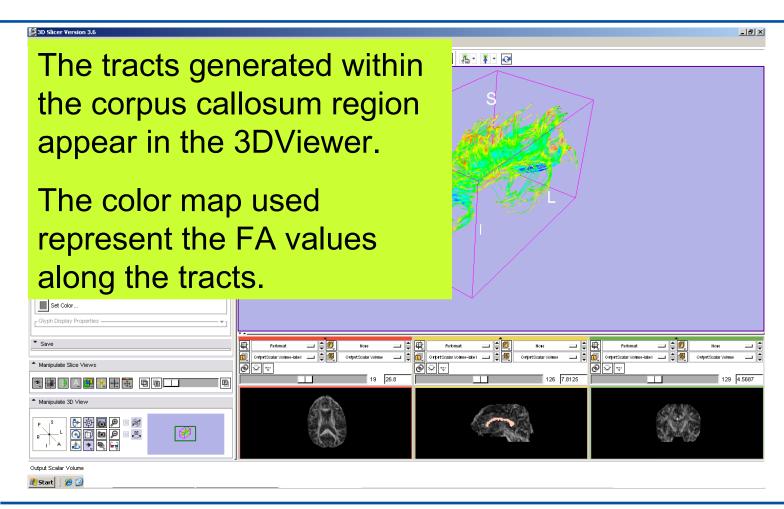

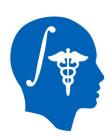

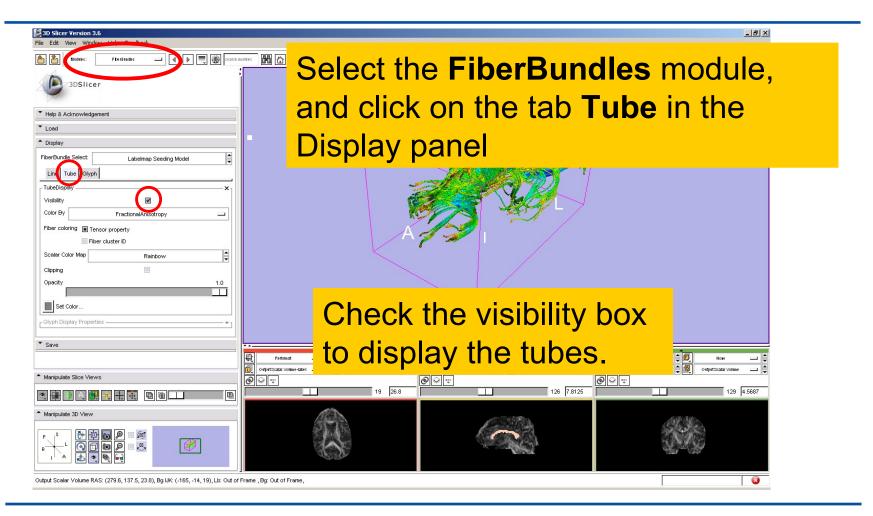

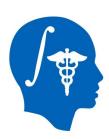

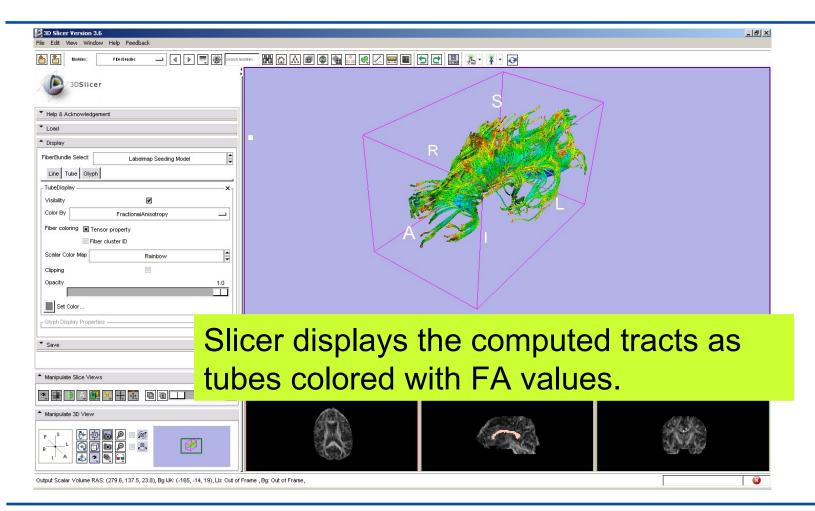

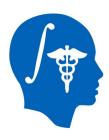

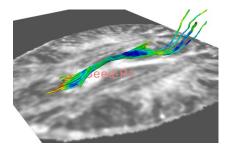

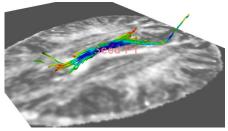

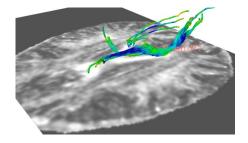

#### Part 4:

# Tractography on-the-fly

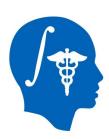

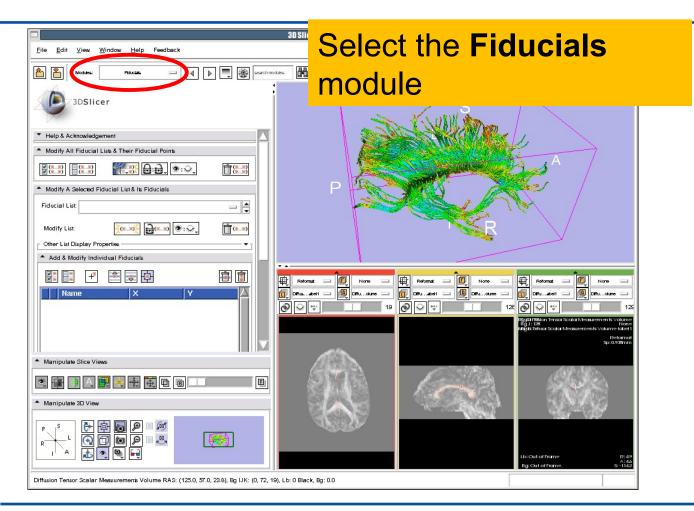

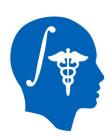

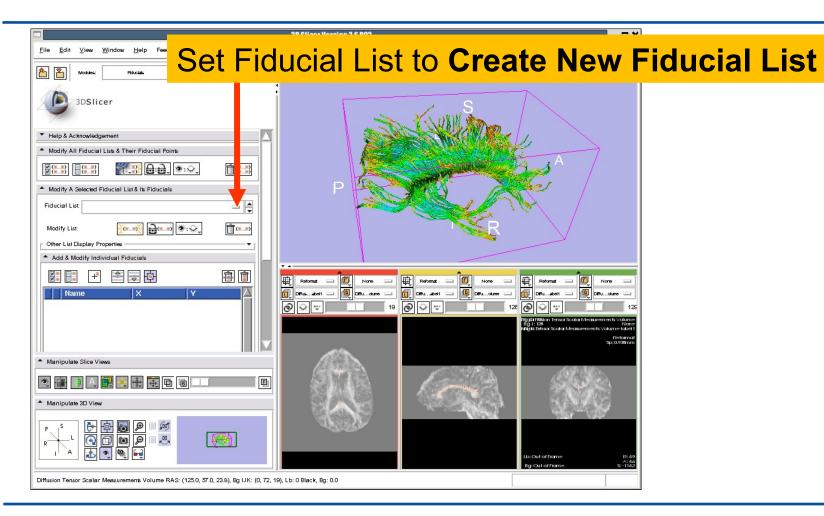

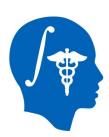

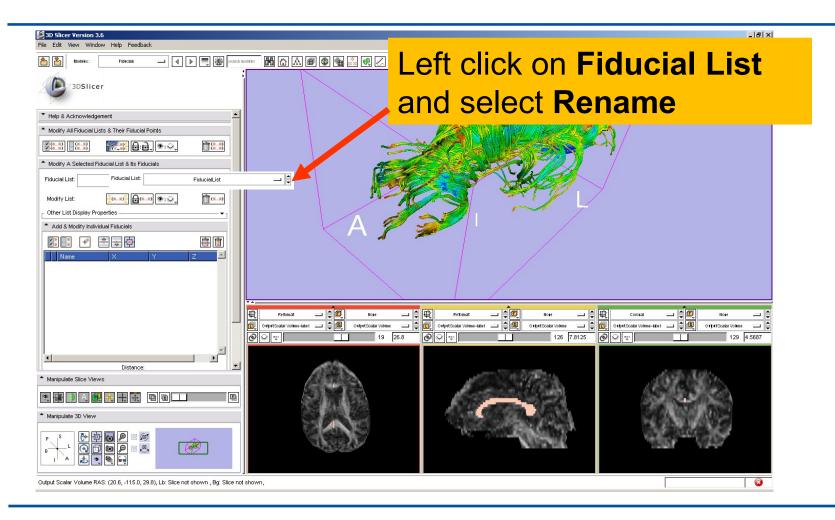

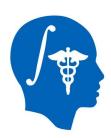

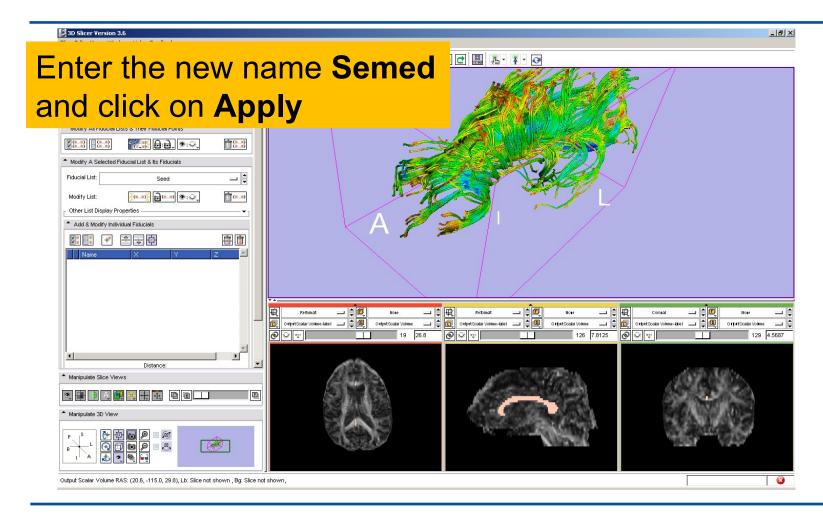

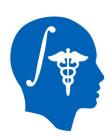

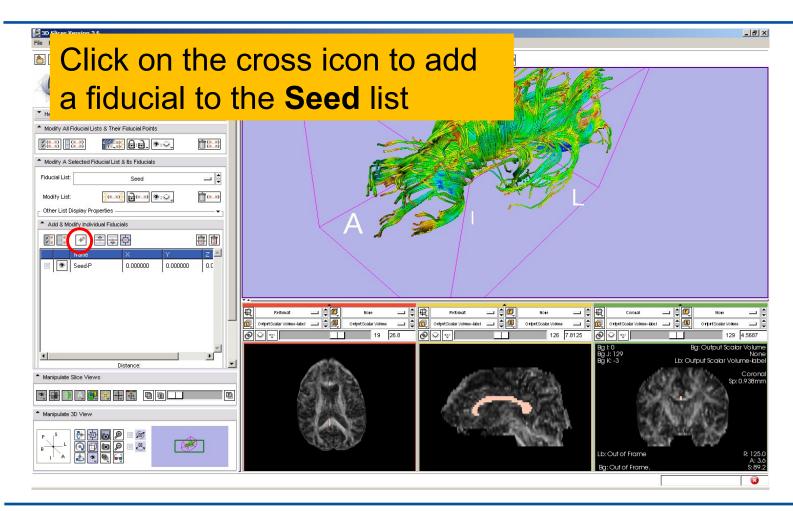

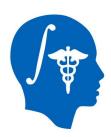

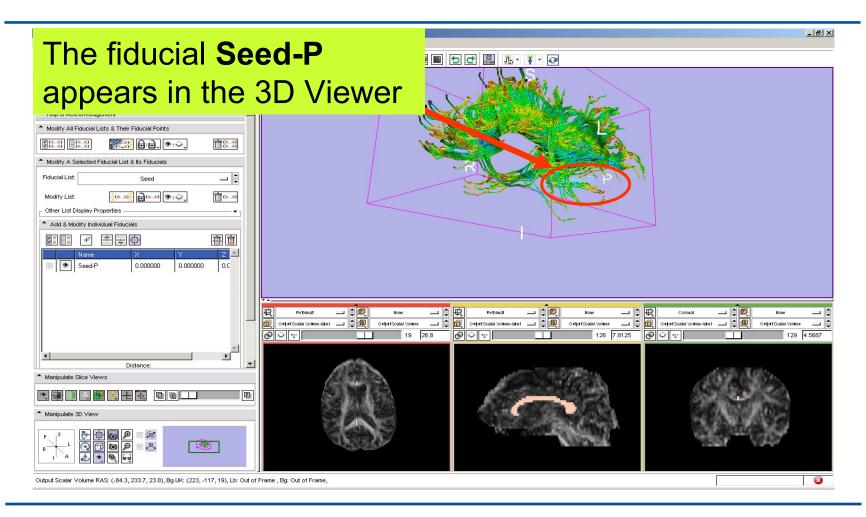

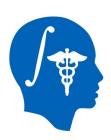

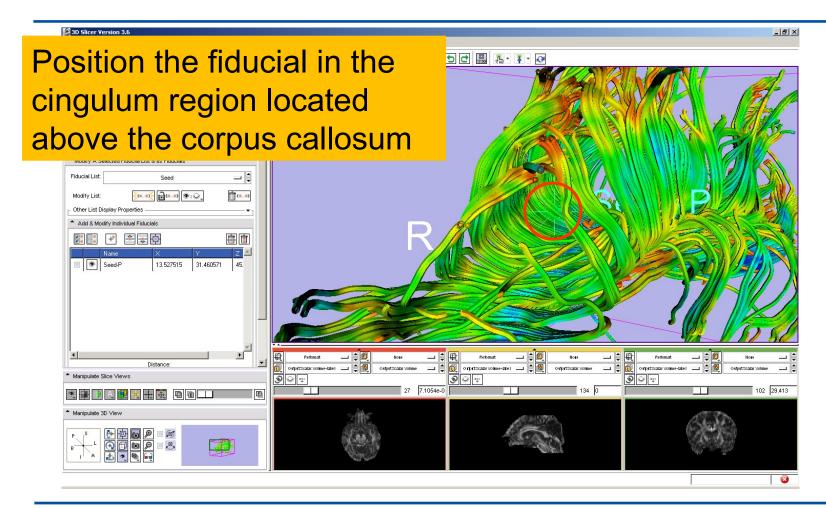

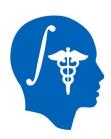

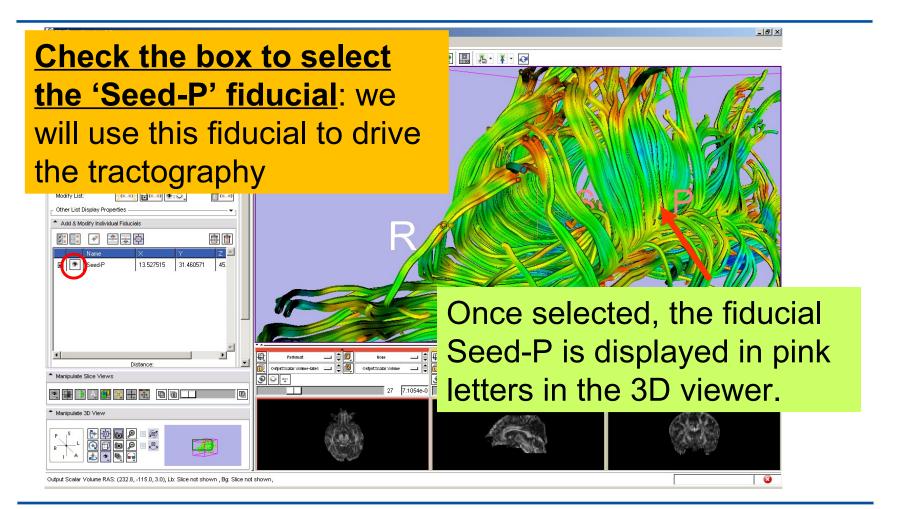

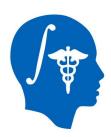

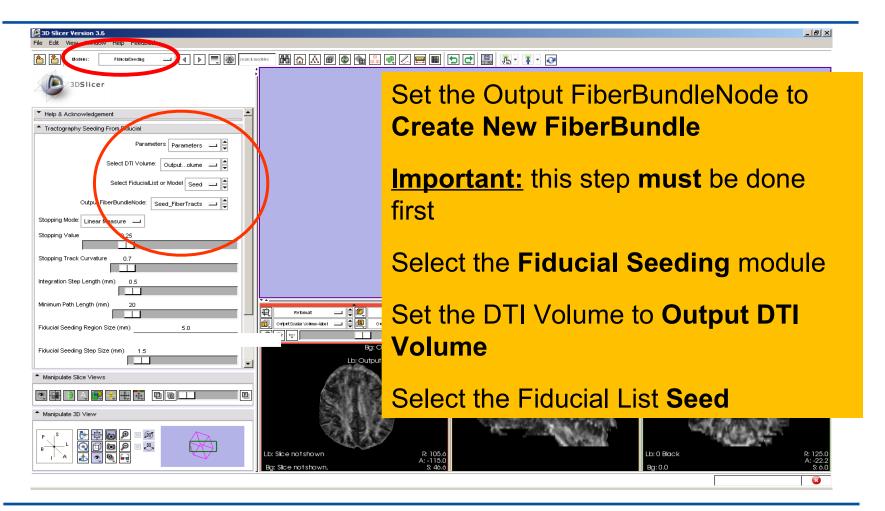

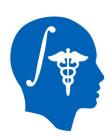

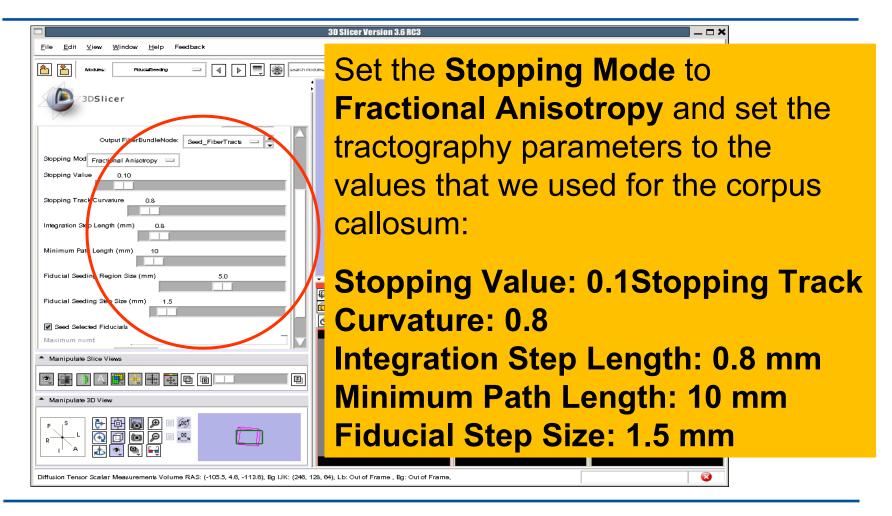

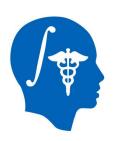

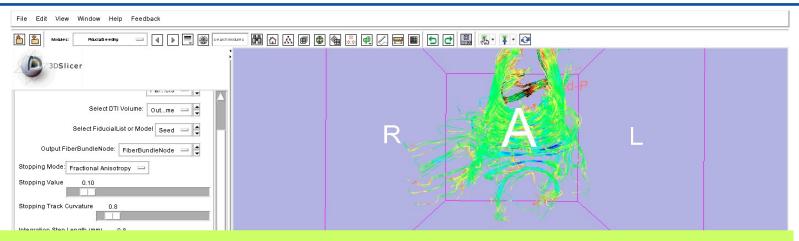

Slicer displays the tracts seeded from the Fiducial Seed-P.

The tracts correspond to the region of the cingulum located above the corpus callosum.

For better visualization, uncheck the visibility box under **Tubes** in the **Fiber Bundles** module (Slide 42).

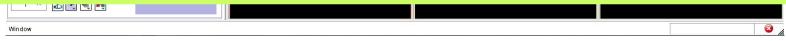

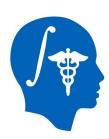

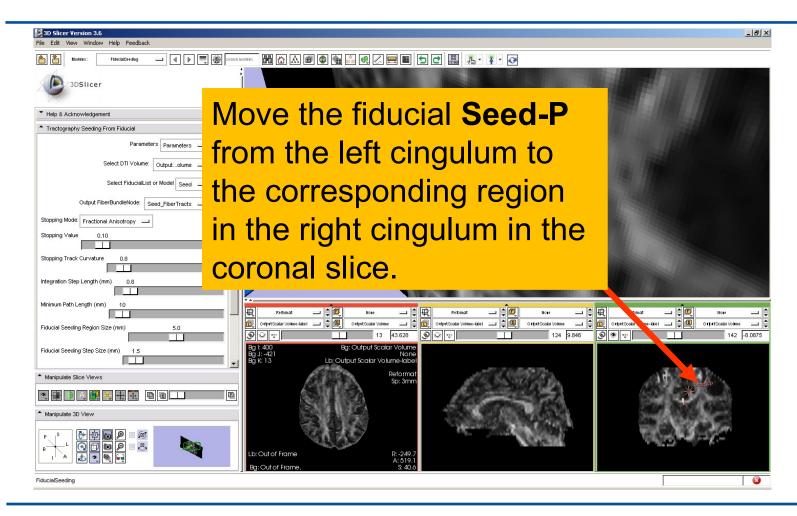

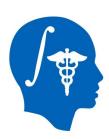

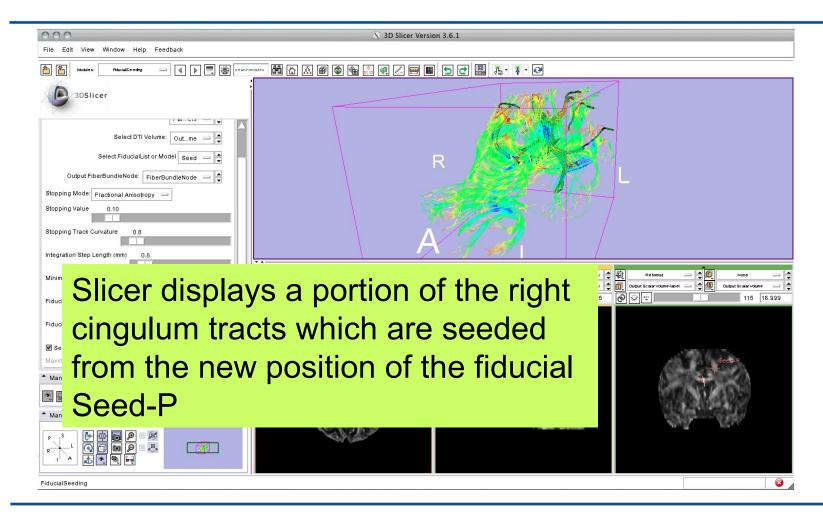

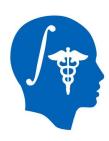

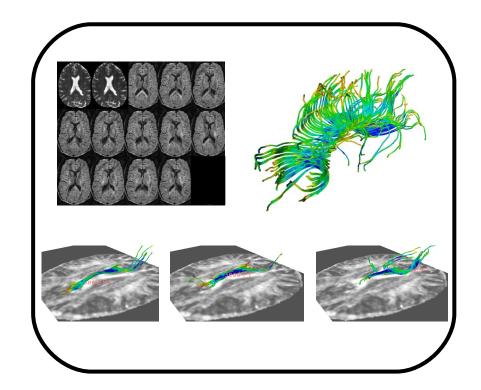

#### Part 5:

## Saving a DTI Scene

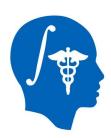

#### **DTI Scene**

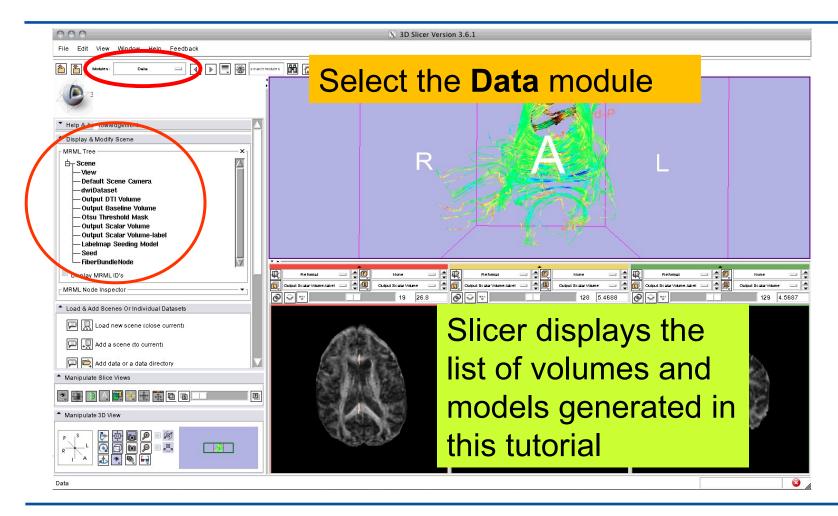

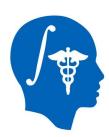

#### Saving a DTI Scene

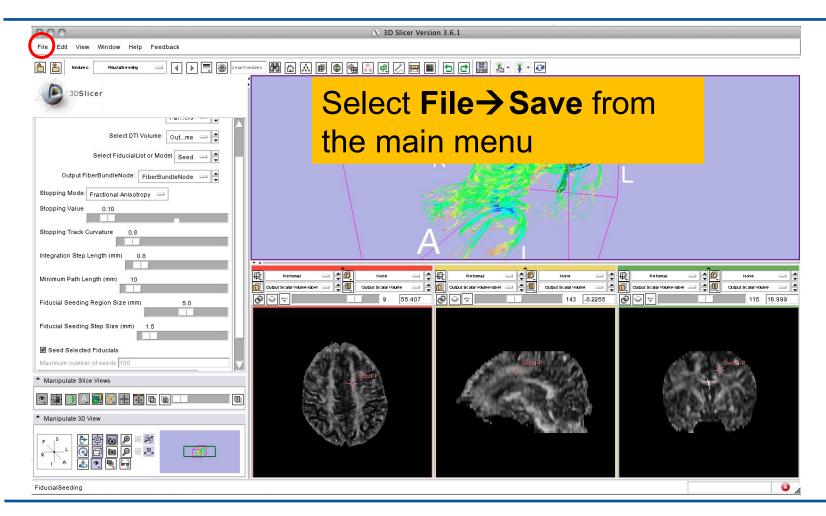

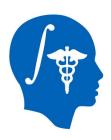

#### Saving a DTI Scene

Browse to a directory where you would like to save the data. Once you have selected a directory, select all the files that have been created during this tutorial and click on **Save Selected** 

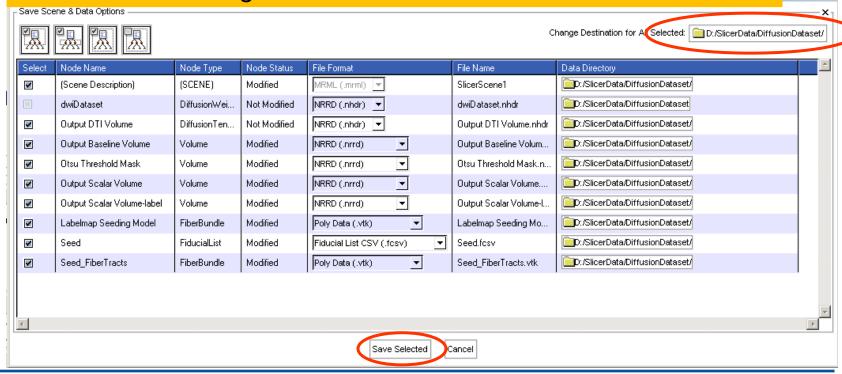

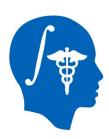

## Saving a DTI Scene

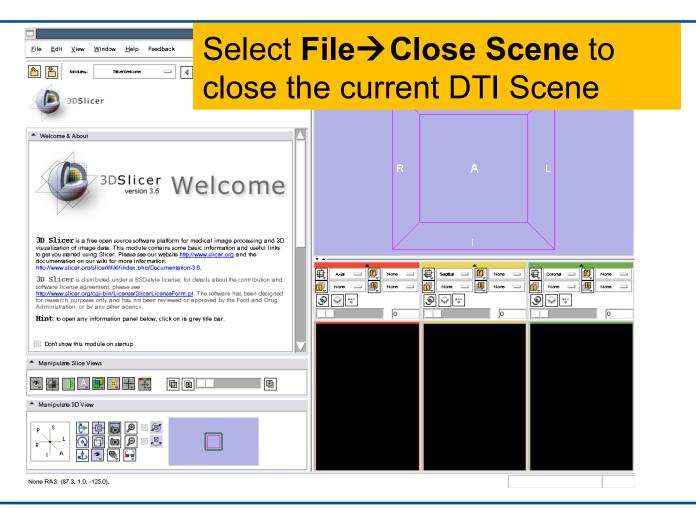

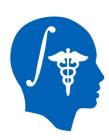

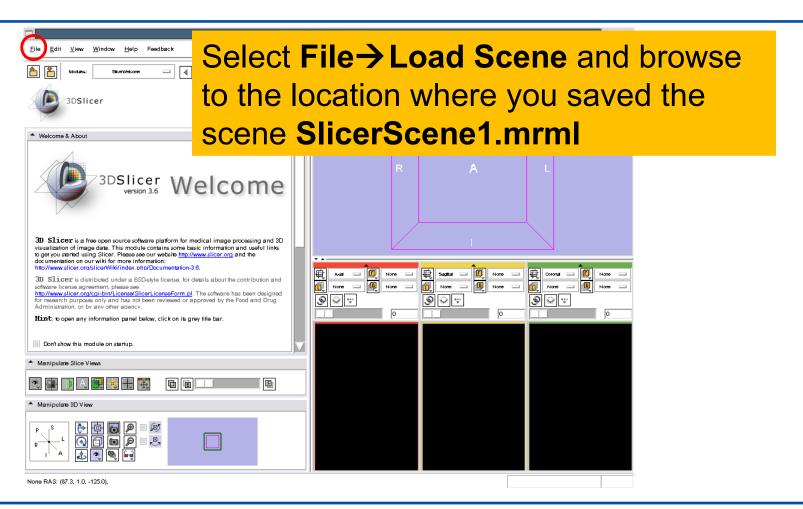

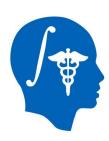

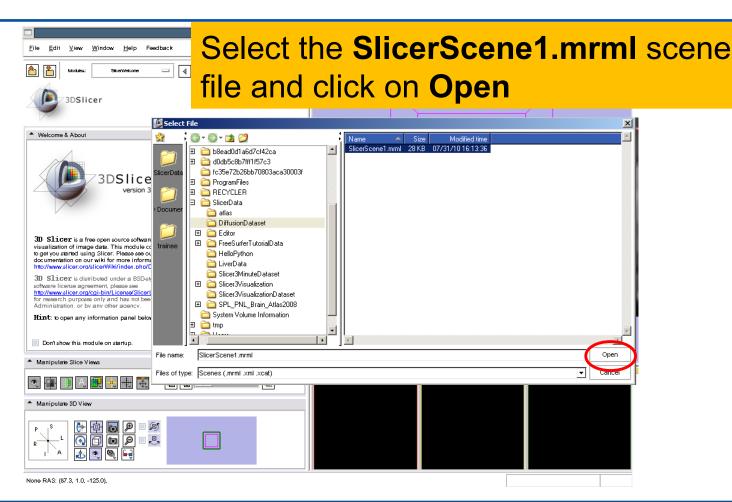

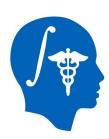

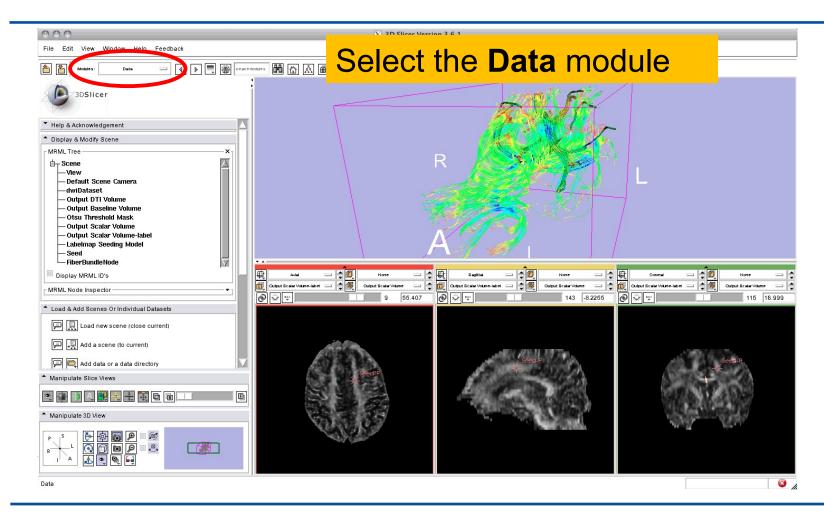

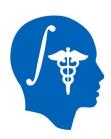

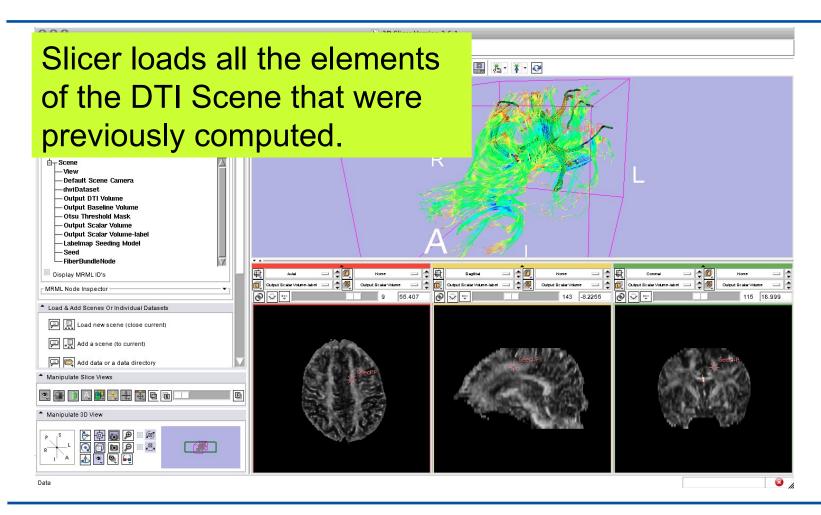

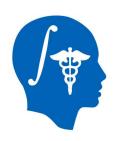

#### Conclusion

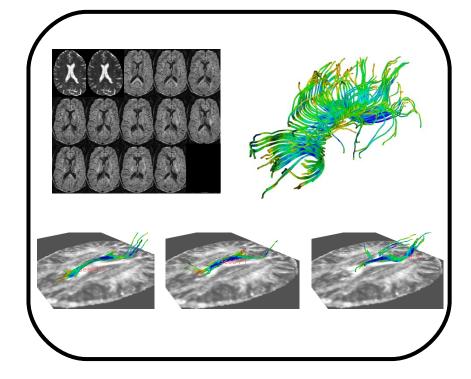

spujol at bwh.harvard.edu

This tutorial guided you through some of the Diffusion MR capabilities of the Slicer3 software for studying the brain white matter pathways.

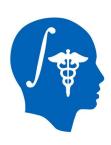

## Acknowledgments

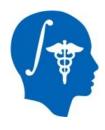

National Alliance for Medical Image Computing NIH U54EB005149

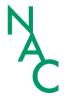

Neuroimage Analysis Center NIH P41RR13218